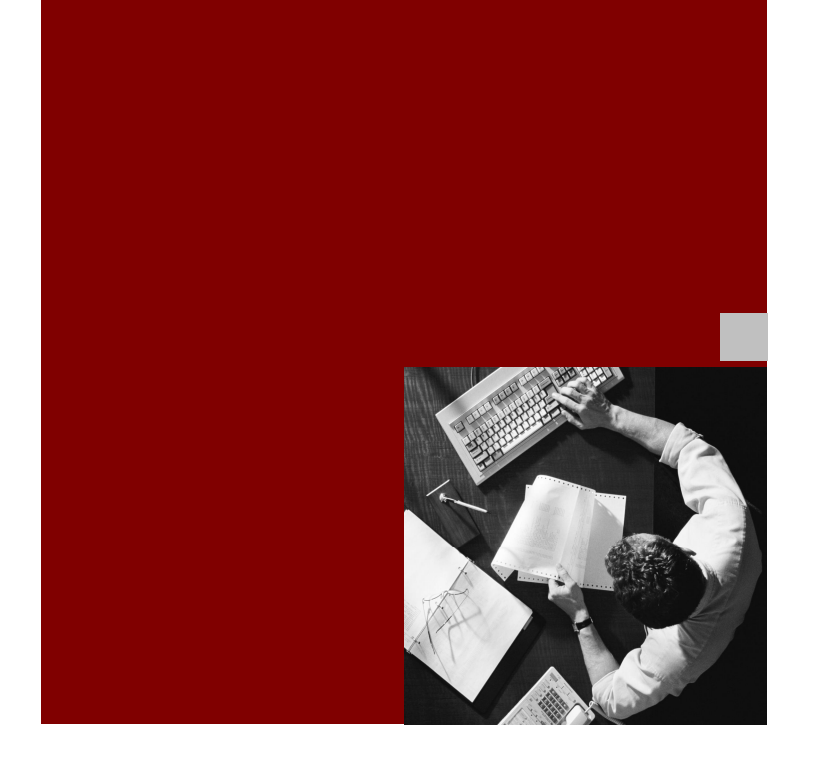

### Installation Guide

# **SAP Workforce** Management (WFM) application 3.1

Document Version 1.00 – March 2, 2009

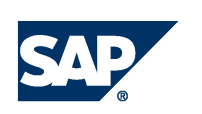

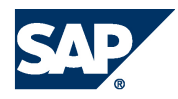

SAP AG Dietmar-Hopp-Allee 16 69190 Walldorf **Germany** T +49/18 05/34 34 24 F +49/18 05/34 34 20 [www.sap.com](http://www.sap.com/)

© Copyright 2007 SAP AG. All rights reserved.

No part of this publication may be reproduced or transmitted in any form or for any purpose without the express permission of SAP AG. The information contained herein may be changed without prior notice.

Some software products marketed by SAP AG and its distributors contain proprietary software components of other software vendors.

Microsoft, Windows, Outlook, and PowerPoint are registered trademarks of Microsoft Corporation.

IBM, DB2, DB2 Universal Database, OS/2, Parallel Sysplex, MVS/ESA, AIX, S/390, AS/400, OS/390, OS/400, iSeries, pSeries, xSeries, zSeries, z/OS, AFP, Intelligent Miner, WebSphere, Netfinity, Tivoli, Informix, i5/OS, POWER, POWER5, OpenPower and PowerPC are trademarks or registered trademarks of IBM Corporation.

Adobe, the Adobe logo, Acrobat, PostScript, and Reader are either trademarks or registered trademarks of Adobe Systems Incorporated in the United States and/or other countries. Oracle is a registered trademark of Oracle Corporation.

UNIX, X/Open, OSF/1, and Motif are registered trademarks of the Open Group.

Citrix, ICA, Program Neighborhood, MetaFrame, WinFrame, VideoFrame, and MultiWin are trademarks or registered trademarks of Citrix Systems, Inc.

HTML, XML, XHTML and W3C are trademarks or registered trademarks of W3C®, World Wide Web Consortium, Massachusetts Institute of Technology.

Java is a registered trademark of Sun Microsystems, Inc.

JavaScript is a registered trademark of Sun Microsystems, Inc., used under license for technology invented and implemented by Netscape.

MaxDB is a trademark of MySQL AB, Sweden. SAP, R/3, mySAP, mySAP.com, xApps, xApp, SAP NetWeaver, and other SAP products and services mentioned herein as well as their respective logos are trademarks or registered trademarks of SAP AG in Germany and in several other countries all over the world. All other product and service names mentioned are the trademarks of their respective companies. Data contained in this document serves informational purposes only. National product specifications may vary.

These materials are subject to change without notice. These materials are provided by SAP AG and its affiliated companies ("SAP Group") for informational purposes only, without representation or warranty of any kind, and SAP Group shall not be liable for errors or omissions with respect to the materials. The only warranties for SAP Group products and services are those that are set forth in the express warranty statements accompanying such products and services, if any. Nothing herein should be construed as constituting an additional warranty.

SAP Library document classification: PUBLIC

#### **Disclaimer**

Some components of this product are based on Java™. Any code change in these components may cause unpredictable and severe malfunctions and is therefore expressively prohibited, as is any decompilation of these components.

Any Java™ Source Code delivered with this product is only to be used by SAP's Support Services and may not be modified or altered in any way.

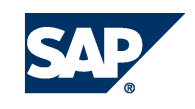

### Terms for Included Open Source Software

This SAP software contains also the third party open source software products listed below. Please note that for these third party products the following special terms and conditions shall apply.

1. This software was developed using ANTLR. 2. gSOAP

Part of the software embedded in this product is gSOAP software. Portions created by gSOAP are Copyright (C) 2001-2004 Robert A. van Engelen, Genivia inc. All Rights Reserved.

THE SOFTWARE IN THIS PRODUCT WAS IN PART PROVIDED BY GENIVIA INC AND ANY EXPRESS OR IMPLIED WARRANTIES, INCLUDING, BUT NOT LIMITED TO, THE IMPLIED WARRANTIES OF MERCHANTABILITY AND FITNESS FOR A PARTICULAR PURPOSE ARE DISCLAIMED. IN NO EVENT SHALL THE AUTHOR BE LIABLE FOR ANY DIRECT, INDIRECT, INCIDENTAL, SPECIAL, EXEMPLARY, OR CONSEQUENTIAL DAMAGES (INCLUDING, BUT NOT LIMITED TO, PROCUREMENT OF SUBSTITUTE GOODS OR SERVICES; LOSS OF USE, DATA, OR PROFITS; OR BUSINESS INTERRUPTION) HOWEVER CAUSED AND ON ANY THEORY OF LIABILITY, WHETHER IN CONTRACT, STRICT LIABILITY, OR TORT (INCLUDING NEGLIGENCE OR OTHERWISE) ARISING IN ANY WAY OUT OF THE USE OF THIS SOFTWARE, EVEN IF ADVISED OF THE POSSIBILITY OF SUCH DAMAGE.

#### **Documentation in the SAP Service Marketplace**

You can find this documentation at the following Internet address: service.sap.com/instguides

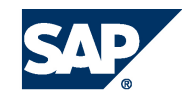

### Typographic Conventions

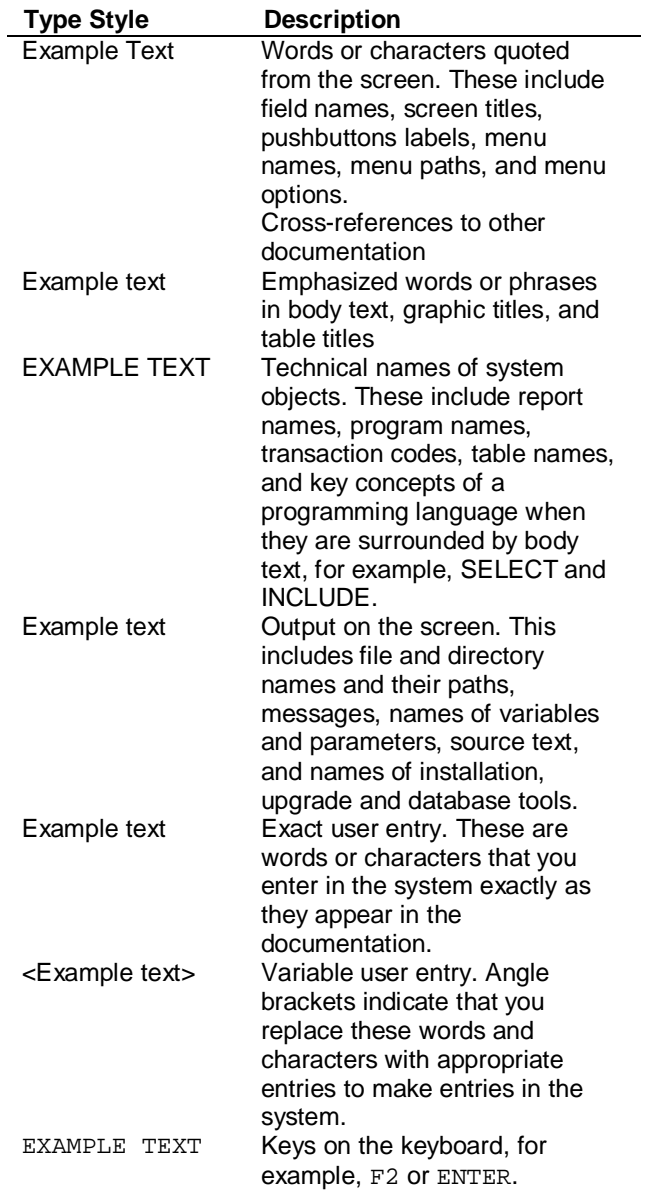

### **Icons**

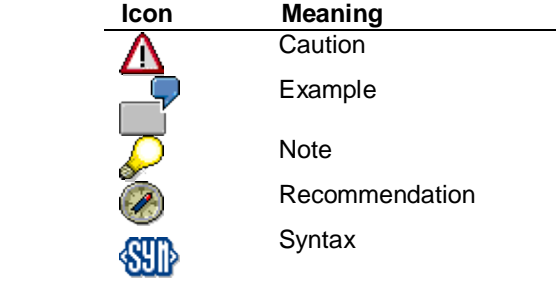

Additional icons are used in SAP Library documentation to help you identify different types of information at a glance. For more information, see *Help on Help*  $\rightarrow$  General *Information Classes and Information Classes for Business Information Warehouse* on the first page of any version of *SAP Library*.

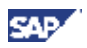

### **Contents**

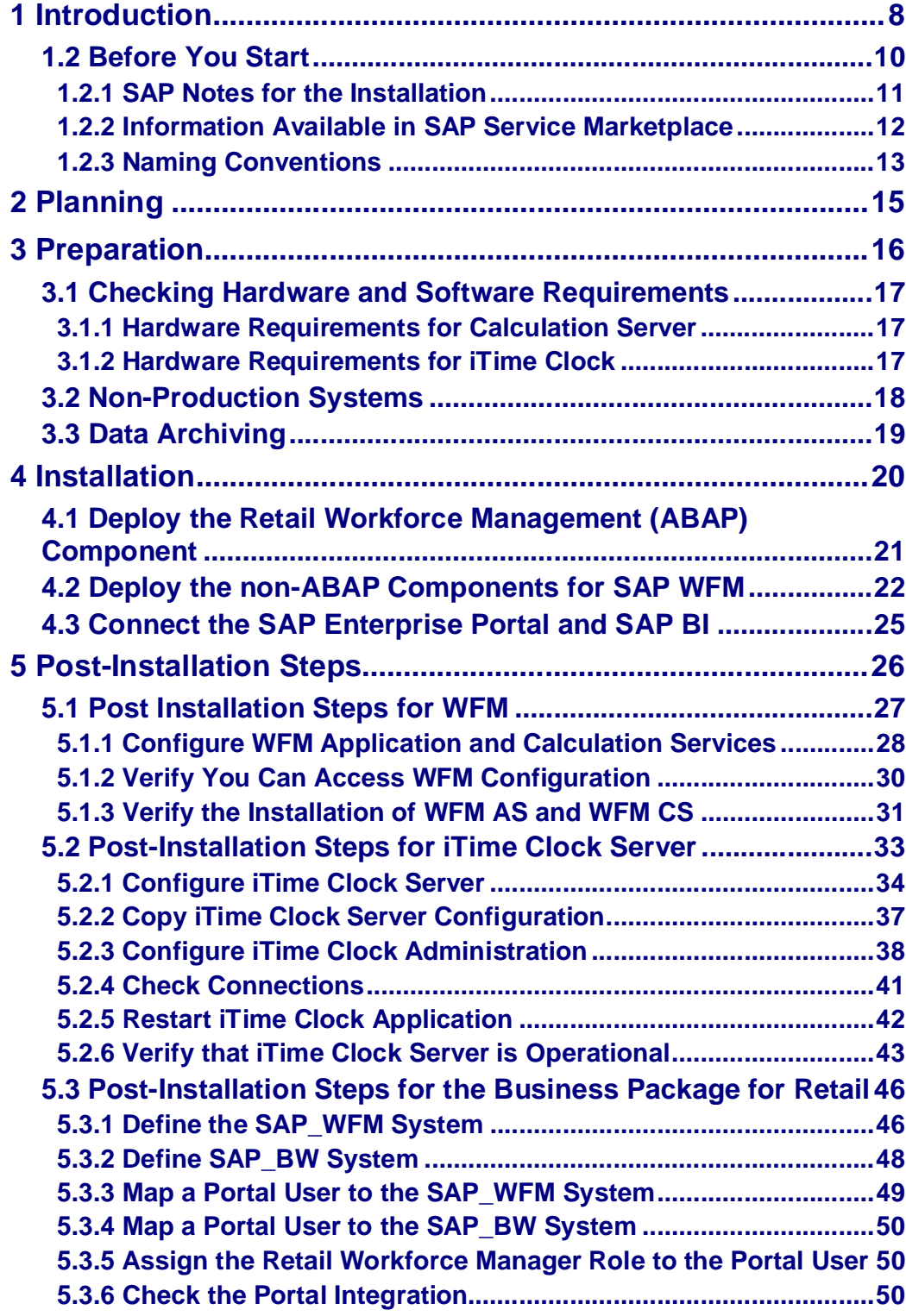

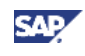

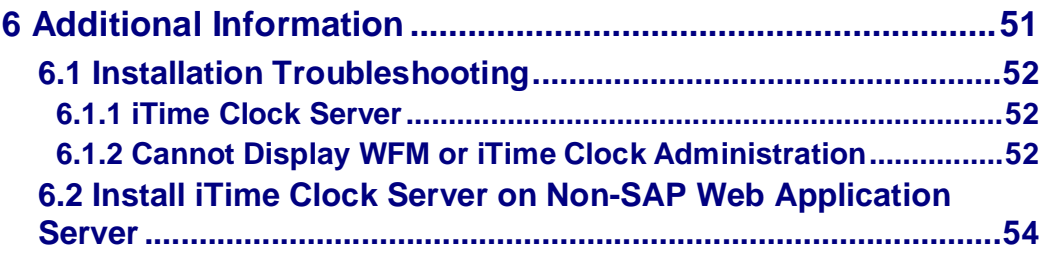

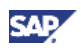

# **1 Introduction**

#### **Purpose**

The SAP Workforce Management application (WFM) is composed of the following components:

- SAP Workforce Management (ABAP and non-ABAP components)
- Business Package for Retail
- iTime Clock Server

WFM performs the complex process of creating optimum employee schedules utilizing business variables entered during implementation and actual sales and traffic data or contact data. Within the solution, flexible forecasting:

- Allows you to model work at your locations to create a forecast that best represents your actual requirements.
- Enables you to effectively align the workforce scheduling strategy at each location with the goals of the corporation, the expectations of customers, and the career needs of your employees.

Once it has been generated, WFM uses the forecast to calculate the best possible floor schedule while balancing such weighted variables as staffing needs, employee skill levels, payroll requirements, employee availabilities and workplace rules. The result – scheduling is transformed from a necessary, tedious, clerical function into an analytical, cost-effective, business management process.

You create and maintain employee schedules within WFM accessing the content of the Business Package for Retail through SAP Enterprise Portals.

Additionally as part of the overall Workforce Management application, you can utilize iTime Clock to:

- Capture employee punch data
- Perform employee punch exception message processing
- Perform pre-payroll calculation of hours worked, benefit hours calculations, accrual balance(s), and punch data allowing you to make this information available to SAP HCM or other third-party time management solutions

This document describes the process of installing the WFM application components.

#### **Implementation Considerations**

If you want to install the component SAP Workforce Management in the context of the implementation of an SAP Business Suite solution or one of its business scenarios, it is essential that you familiarize yourself with the contents of the corresponding Master Guide before starting to install. The Master Guide is the central document for the implementation of SAP Business Suite solutions and business scenarios. It lists the components and third-party applications required by each business scenario of a SAP Business Suite solution, and refers to the required installation and upgrade guides. It also defines the installation sequence of the business scenarios of the corresponding SAP Business Suite solution.

Depending upon your organizational requirements, you can implement iTime Clock either as a central application or in a distributed environment.

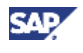

#### **Integration**

WFM is installed as a standalone application. You can integrate WFM to SAP ECC to take advantage of HCM processing capabilities. In this scenario, personnel information is available to WFM and changes to manager's making personnel information changes within WFM are reported back to HCM. Additionally, if utilizing iTime Clock you can perform pre-payroll calculation of hours worked, benefit hours calculations, accrual balance(s), and punch data allowing you to make this information available to HCM.

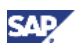

# **1.2 Before You Start**

The following sections provide information about:

- SAP Notes for the Installation
- Information Available on SAP Service Marketplace
- Naming Conventions

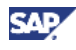

### **1.2.1 SAP Notes for the Installation**

You **must** read the following SAP Notes **before** you start the installation. These SAP Notes contain the most recent information on the installation, as well as corrections to the installation documentation.

Make sure that you have the up-to-date version of each SAP Note, which you can find in the *SAP Service Marketplace* at the Internet address:

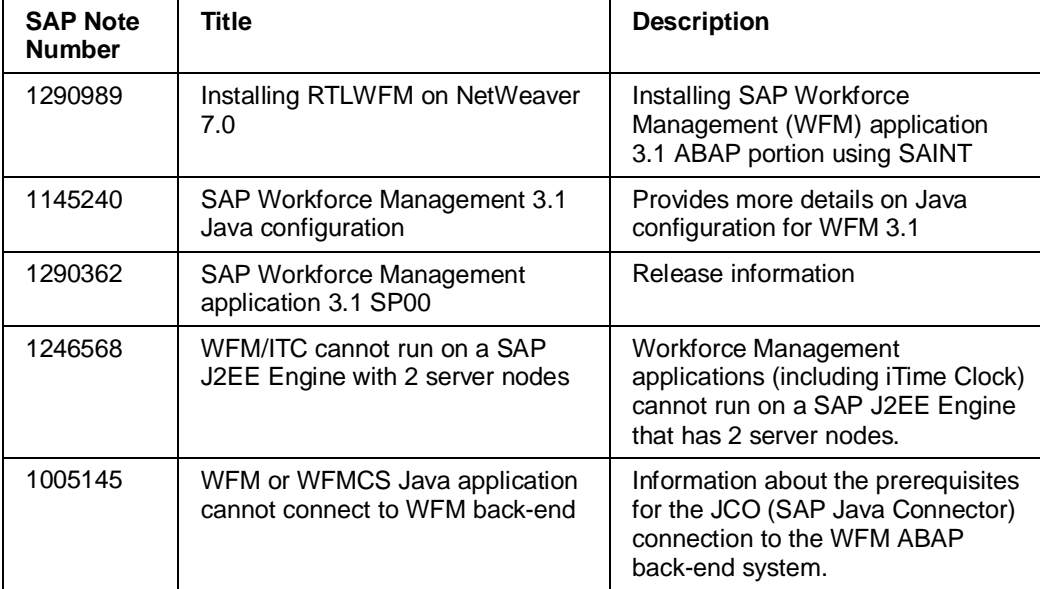

**service.sap.com/notes**.

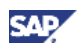

### **1.2.2 Information Available in SAP Service Marketplace**

Information on the following areas is available in the SAP Service Marketplace.

#### **Documentation**

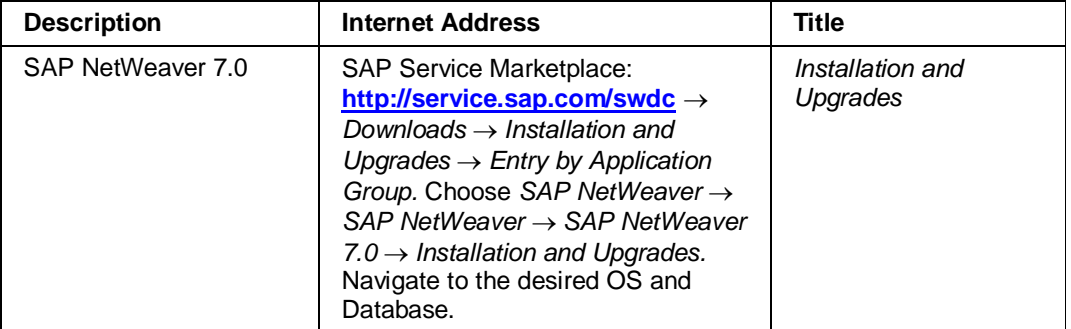

#### **General Quick Links**

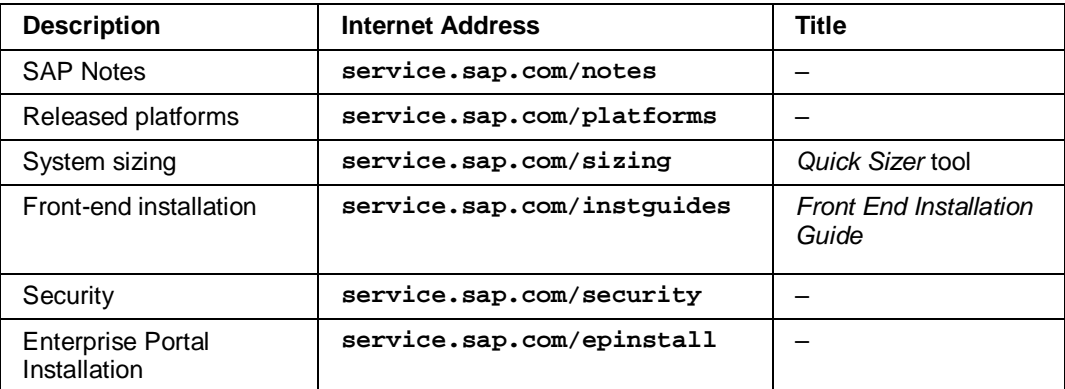

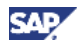

### **1.2.3 Naming Conventions**

In this documentation, the following naming conventions apply:

#### **Terminology**

The terms Calculation Server and Application Server refer to the physical machine on which you deploy the Workforce Management components.

The terms Calculation Services and Application Services refer to the software components that are deployed onto the Calculation Server and Application Server, respectively.

#### **Variables**

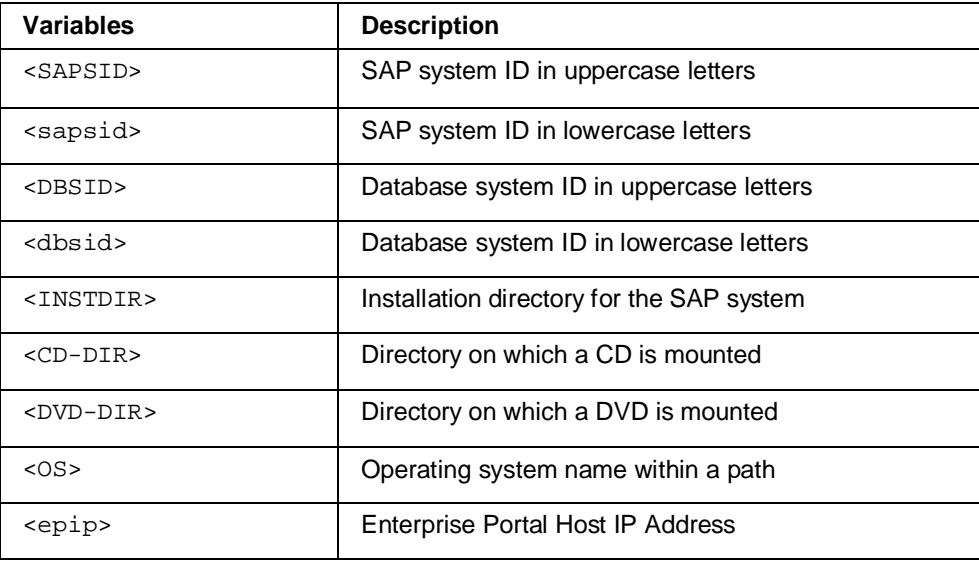

In addition, the following table describes the variables specific to SAP WFM. If your configuration uses only a single calculation server host machine, that machine is the Central Calculation Server. If your implementation uses multiple calculation server host machines, then you will be asked to define one of those hosts as the Central Calculation Server.

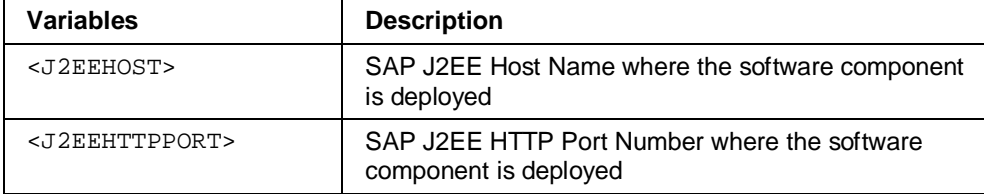

The following examples show how the variables are used:

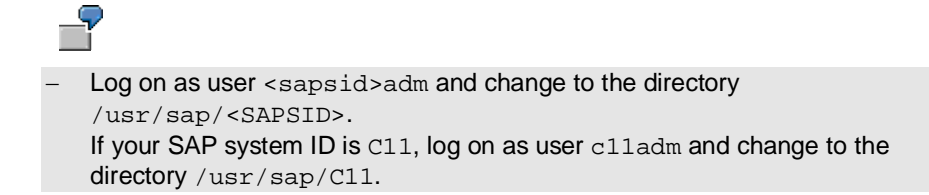

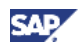

- Change to the directory <CD-DIR>/UNIX/<OS>. If the CD is mounted on /sapcd1 and your operating system is AIX, change to /sapcd1/UNIX/AIX\_64.

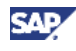

# **2 Planning**

Before installing the SAP WFM application, ensure that:

- You have installed and configured all the required software components and supporting systems including:
	- { SAP Enterprise Portals
	- { SAP NetWeaver
- Optionally install and configure SAP ECC and/or SAP CRM if using these components within your implementation.
	- { You require SAP ECC only if you are integrating WFM with HCM
	- { If you are installing WFM on CRM there are BAdIs you will require regarding Business Partner
- You have sized all components accordingly.
- You have taken all applicable SAP R/3 security measures.
- You have the following access:
	- { **SAP\_ALL** access for SAINT
	- { **SAP\_WFM\_RETAIL\_MANAGER** role for access to the WFM and iTime Clock enterprise portal
	- { **S\_ENTW\_SHOW** profile for administrator access to calculation services

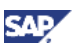

# **3 Preparation**

Careful planning is a prerequisite for a successful SAP WFM installation. To determine what configuration is appropriate for your implementation, answer the following questions:

- How many employees or resources will your system schedule?
- How many users will access the system?
- Will multiple sites require access to a single, shared calculation server?
- What other applications (SAP or third-party applications) share the machine on which you will deploy WFM components?

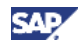

### **3.1 Checking Hardware and Software Requirements**

The following table lists the requirements.

The host machine must meet the following requirements:

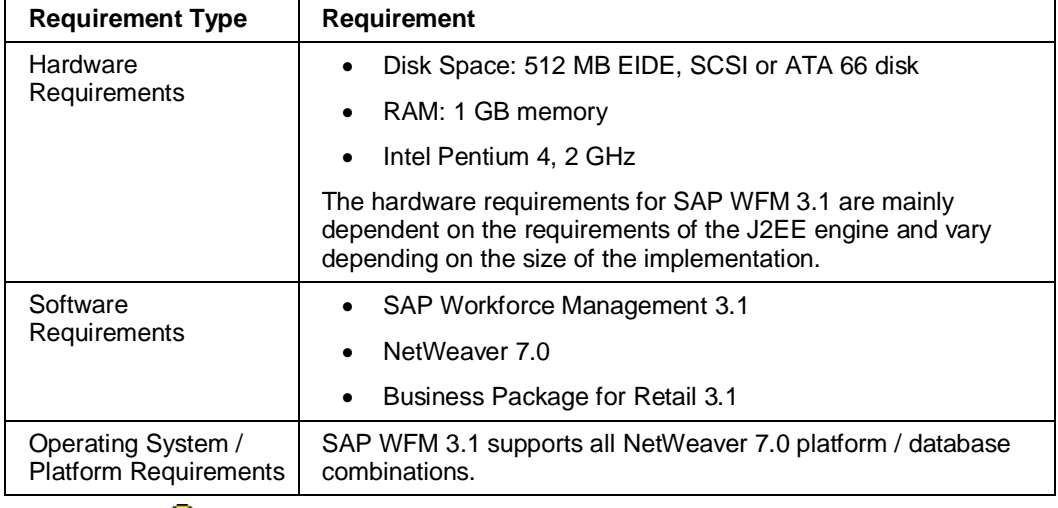

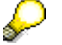

The recommendations are the minimum requirements.

### **3.1.1 Hardware Requirements for Calculation Server**

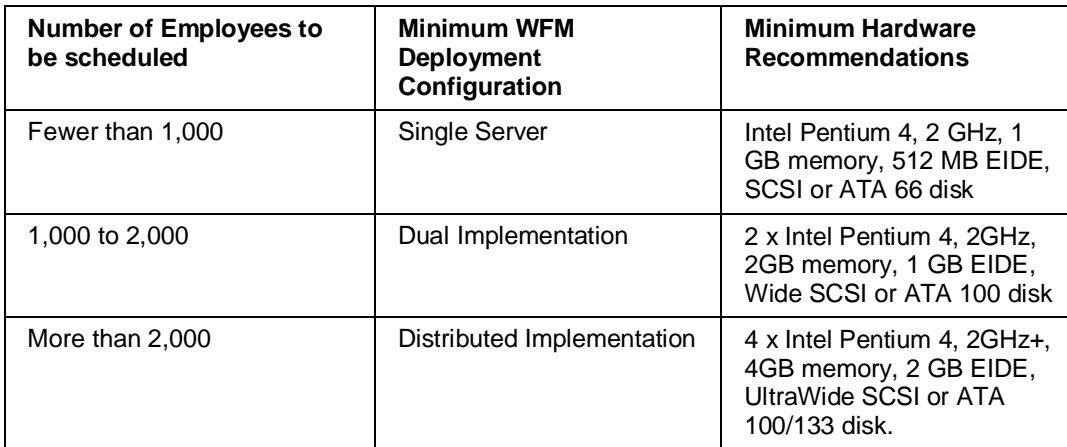

### **3.1.2 Hardware Requirements for iTime Clock**

Beside the standard minimum hardware requirements, we recommend allowing 2GB of storage for every 50,000 employees using the iTime Clock instance. This is based on maintaining two weeks of punch data and assumes that the data purge is scheduled so that it removes records older than two weeks.

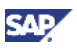

### **3.2 Non-Production Systems**

This document describes the process for installing WFM 3.1 in a production environment. For a productive business implementation, it is unlikely that you would want to deploy WFM application and calculation services on the same machine. The complex optimization algorithms used to calculate the schedule place a heavy load on system resources and could render other applications unusable while the calculation is underway.

It is important to note that this is not an architectural limitation, but rather a performance one. In non-production landscapes, such as those used for testing, training, or development, calculation requests are usually less frequent and less complex. The load placed on calculation services would be much lower than what would typically be observed in a production environment. Therefore, to minimize implementation costs, all WFM components can be deployed on a single machine for testing, training, or development purposes. This machine can also host other non-production SAP or third-party applications.

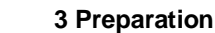

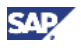

## **3.3 Data Archiving**

SAP WFM utilizes standard SAP archiving tools (for both ABAP and Java data) to archive and delete data from the SAP WFM database. For information on administrative requirements, see the archiving documentation available at  $help.sap.com  $\rightarrow$  SAP for$ </u> *Industries* → SAP for Retail → SAP Workforce Management.

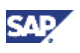

# **4 Installation**

The following sections outline the deployment of the SAP WFM installation process.

- Deploy the Retail Workforce Management (ABAP) Component
- Deploy the non-ABAP Components for SAP WFM
- Connect the SAP Enterprise Portal and SAP Business Warehouse (BI)

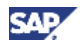

### **4.1 Deploy the Retail Workforce Management (ABAP) Component**

#### **Use**

This procedure tells you how to install the Retail Workforce Management ABAP component (RTLWFM 3.1). RTLWFM 3.1 contains all necessary ABAP classes and libraries required for SAP WFM. You use the SAP Add-On Installation Tool (transaction **SAINT**) to install the component.

> For complete information on SAINT see *SAP Service Marketplace*  $\rightarrow$  *SAP Support Portal → Release & Upgrade Info → Installation and Upgrade Guides*  $\rightarrow$  *Industry Solutions*  $\rightarrow$  *Add-On Components*  $\rightarrow$  *SAINT Documentation.*

#### **Procedure**

- 1. Log on to your ABAP system.
- 2. Install RTLWFM 3.1 using transaction SAINT as described in SAP Note 1290989.

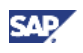

# **4.2 Deploy the non-ABAP Components for SAP WFM**

#### **Use**

The non-ABAP portion of SAP Workforce Management application (SAP WFM) is delivered with the following non-ABAP software components:

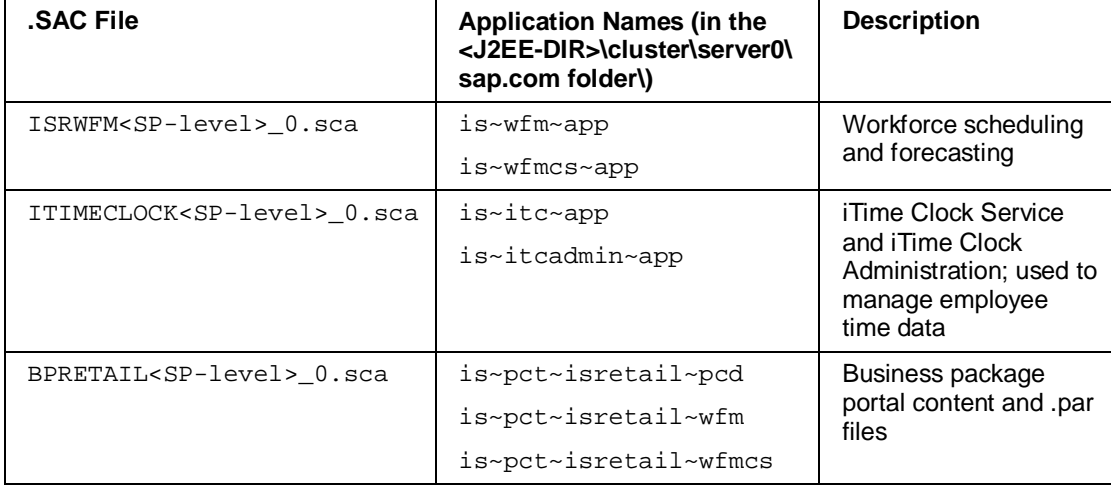

You can choose to deploy the software components either on a single server or in a multiple server environment. SAP Enterprise Portal is required for a single server environment.

#### **Prerequisites**

You have successfully completed the installation and configuration of SAP NetWeaver 7.0.

You can download the NetWeaver 7.0 DVD from SAP Service Marketplace: **<http://service.sap.com/swdc>** → *Downloads* → Installation and Upgrades → *Entry by Application Group. Choose SAP NetWeaver*  $\rightarrow$  *SAP NetWeaver*  $\rightarrow$ *SAP NetWeaver 7.0 → Installation and Upgrades*. Navigate to the desired operating system and database.

You have applied the required SAP Stack and patches.

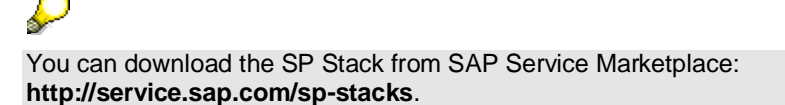

If using multiple servers, you have successfully completed the installation and configuration of AS Java. For multiple servers:

- BPRETAIL<SP-level>\_0.sca must be deployed on a server where SAP Enterprise Portal has been installed
- x ISRWFM<SP-level>\_0.sca and ITIMECLOCK<SP-level>\_0.sca must be deployed on a server where AS Java has been installed.

#### **Procedure**

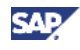

- 1. Ensure that SAP NetWeaver 7.0 Enterprise Portal is started and has been successfully configured.
- 2. Insert the SAP WFM Installation CD or DVD. If you are downloading the installation files, save them to your hard disk.
- 3. Copy or move the SCAs you want to deploy in the global EPS directory:

**/usr/sap/trans/EPS/in.**

- 4. Start the Java Support Package Manager (JSPM) to deploy the software component archives. The JSPM tool is part of every NetWeaver 7.0 installation.
- 5. Choose the *Deployment* tab. JSPM guides you through the process of deploying the new software components via a wizard, which consists of the following five steps:
	- o Select Package Type
	- $\circ$  Specify Queue
	- { Check Queue
	- $\circ$  Deploy Queue
	- { Completed
- 6. Select *Package Type*.
	- { For a new installation, choose the *New Software Components* indicator.
	- { If you currently have WFM 3.0 installed, choose *Business and Enhancement Packages.*
	- { Once you have selected the package type, choose *Next*.

You see software components that are available for deployment from the global EPS inbox directory.

- 7. Choose the software components:
	- { BPRETAIL<SP-level>\_0.sca
	- { ISRWFM<SP-level>\_0.sca
	- { ITIMECLOCK<SP-level>\_0.sca

In a multi-server implementation, ISRWFM<SP-level>\_0.sca and ITIMECLOCK<SP-level>\_0.sca must be deployed on a server where AS Java has been installed.

- 8. From the *SP Level* dropdown box, select the SP level you want and choose *Next*.
- 9. The status of the software components you selected can be *OK*, *Warning*, or *Revise*.

If the status is either *OK* or *Warning*, you can continue with the deployment and choose *Next*. You can view the details about the software component by choosing *Show Details*.

If the status is *Revise*, you cannot go on with the deployment. You have to change the content in the global EPS inbox directory and go back to the wizard step *Select Package Type*.

- 10. JSPM performs *the Deploy Queue* step, starts the deployment of the selected software components, and changes the status to *Scheduled*.
- 11. JSPM deploys the software components and displays the status:
	- { *Deployed* the component has been deployed
	- { *Deployed with Warning* the component has been deployed

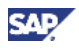

{ *Error* – an error has occurred and you must go back to the wizard step *Deploy Queue*. You correct the error by changing the content of the Global EPS Inbox Directory and then choose *New Deployment* to re-start the process.

Successfully deploying a component does not ensure it will work properly with other deployed software components. Should this occur, choose *Show Details* to view details about the software component.

- 12. If the deployment of the software components finishes with the status Deployed, you can choose *New Deployment* or *Exit*.
- 13. Restart the SAP NetWeaver 7.0 Enterprise Portal.

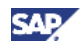

## **4.3 Connect the SAP Enterprise Portal and SAP BI**

#### **Use**

To facilitate integration between SAP Enterprise Portal (EP) and SAP Business Information Warehouse (BW).

#### **Prerequisites**

- 1. The RFC destination has been established for the communication from in SAP Business Information Warehouse (BW) to SAP R/3 where the SAP WFM application runs.
- 2. The source system for R/3 system has to be defined for that RFC in BW.
- 3. The WFM data sources in the R/3 system have to be replicated and then activated in BW.
- 4. The BI Content 7.0.3 SP04 Feature Pack is activated for the source system in BW.

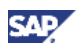

# **5 Post-Installation Steps**

This section covers the post installation steps for:

- $\bullet$  WFM
- iTime Clock
- **•** Business Package for Retail

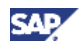

# **5.1 Post Installation Steps for WFM**

You must perform the following steps to check and configure the WFM Application Services (WFM AS) and WFM Calculation Services (WFM CS):

- Configure WFM Application and Calculation Services
- Check WFM calculation services
- Check the installation of WFM AS/CS

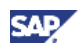

# **5.1.1 Configure WFM Application and Calculation Services**

#### **Use**

WFM Application Services (WFM AS) sends calculation and forecasting requests to a WFM ABAP back-end system. WFM Calculation Services (WFM CS) picks up the requests from this WFM ABAP back-end system. You define the connection to the WFM ABAP back-end system through configuration administration.

If WFM Application Services and WFM Calculation Services are running on the same J2EE server instance, then you only need to configure WFM Calculation Services because WFM AS and WFM CS share the same configuration.

The cs.jco.xxxxx configuration parameters define the JCO connection to the SAP WFM ABAP system where the WFM CS maintains forecast and calculation requests. You can connect to the WFM ABAP system using one of the following:

- A message or dispatching server by specifying cs.jco.mshost, cs.jco.group, and cs.jco.r3name
- An application server by specifying cs. jco.ahost and cs. jco.sysnr

In either case, you must also specify: cs.jco.client, cs.jco.user, and cs.jco.password.

Use this procedure to configure the WFM Application.

#### **Prerequisites**

In order to access the WFM / WFMCS configuration pages, you must have the security role **wfmadmin** for the wfm and wfmcs applications:

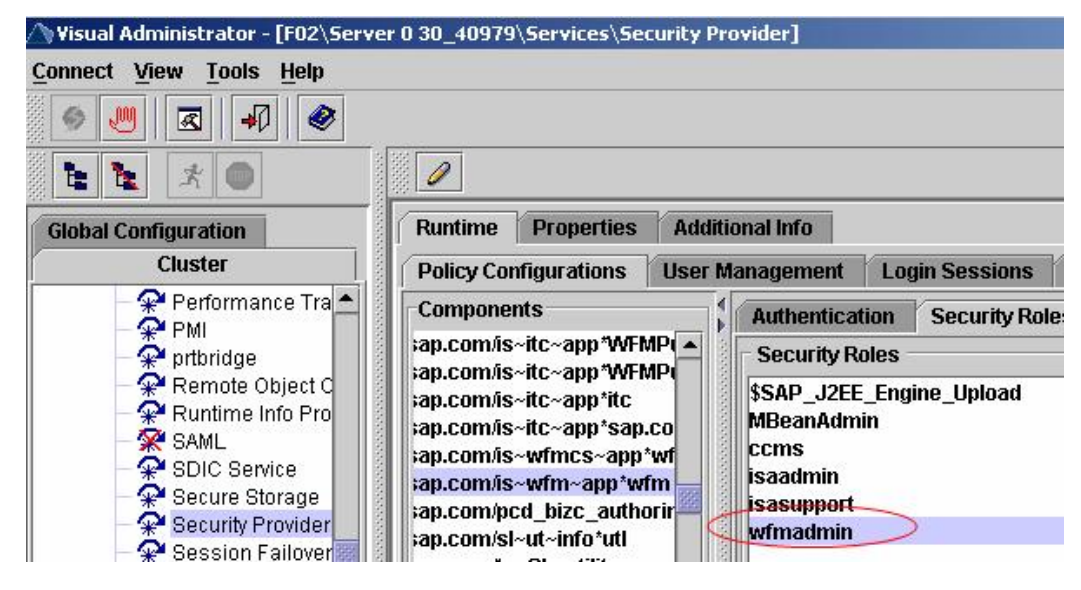

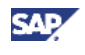

#### **Procedure**

- 1. Access the WFM application configuration tool using the following URL: **http://<J2EEHOST>:<J2EEHTTPPORT>/wfm/admin/Config.do?**
- 2. Enter the following settings:

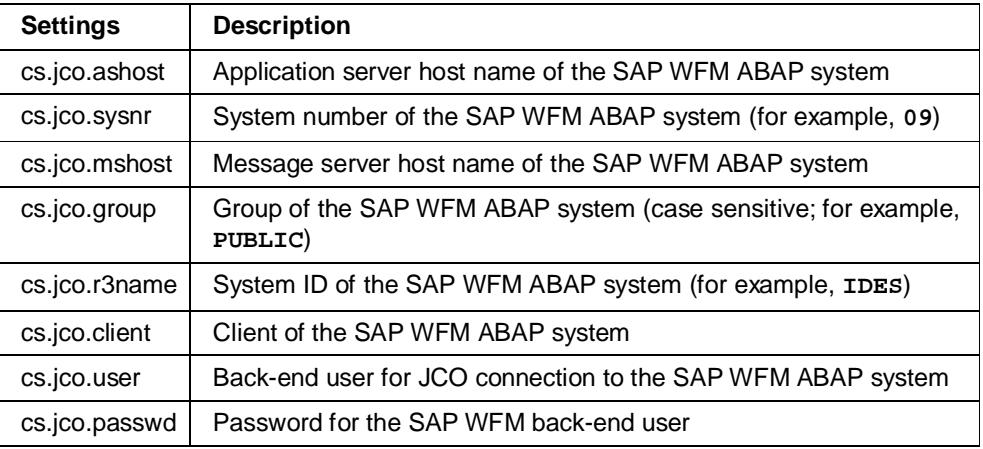

3. Save your entries.

You see the message "You must restart the application for the saved settings to take effect"

- 4. Restart the application.
- 5. Access the WFM Calculation Services configuration tool using the following URL: **http://<J2EEHOST>:<J2EEHTTPPORT>/wfmcs/admin/Config.do?**
- 6. Enter the following settings:

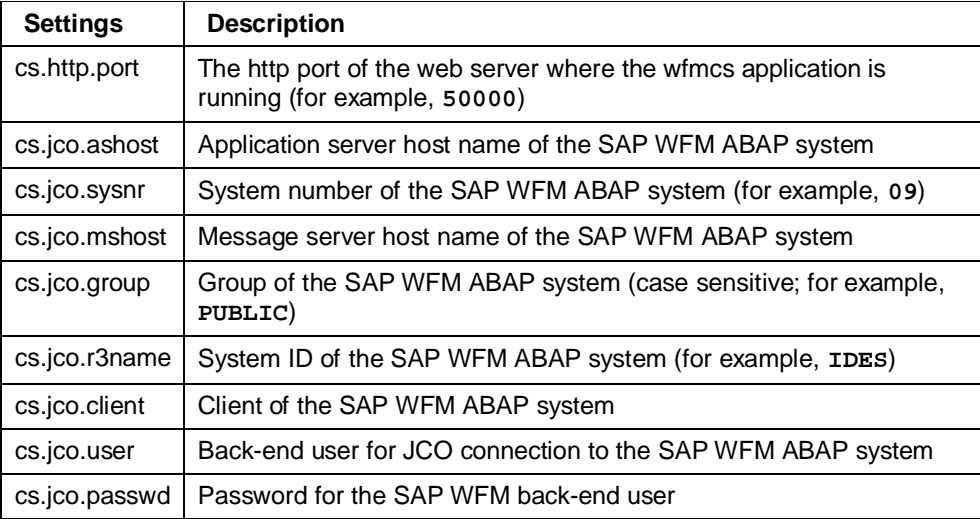

7. Save your entries.

You see the message "You must restart the application for the saved settings to take effect"

8. Restart the application.

For more information see SAP Note 1145240.

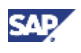

# **5.1.2 Verify You Can Access WFM Configuration**

#### **Use**

After configuring Workforce Management Calculation Services (WFM CS) and restarting the application, you need to go to the WFM CS configuration page to check that it is running.

#### **Prerequisites**

- You have completed the WFM Application Service (AS) and CS installation procedures as described in this document.
- You have installed the Business Package for Retail 3.1 and performed the postinstallation steps for the business package (see *Section 5.3 Post Installation Steps for the Business Package for Retai*l [page 46].
- You must have access to the Retail Workforce Manager role in the Enterprise Portal to complete this part of the WFM AS and CS installation.

#### **Procedure**

1. Access the WFM CS configuration page through the Enterprise Portal using the role Retail Workforce Manager.

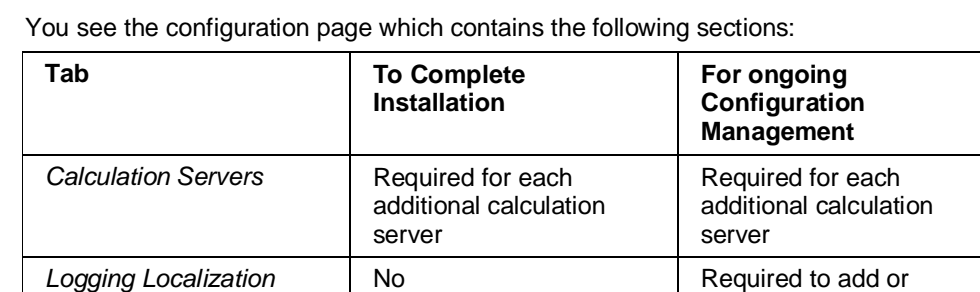

2. Choose *Workforce Management*  $\rightarrow$  *WFM Calculation Services*  $\rightarrow$  Configuration.

3. Save your entries.

change logging once fully

operational

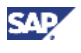

# **5.1.3 Verify the Installation of WFM AS and WFM CS**

#### **Use**

This section tells you how to check that the Workforce Management Application Services (WFM AS) and WFM Calculation Services (WFM CS) Java components are each installed correctly are listening for HTTP requests.

With the procedure below you can create a simple calculation request and verify that the Calculation Server has received the request. This helps you check that all WFM AS and WFM CS components have been correctly installed and are communicating with each other.

#### **Prerequisites**

- You have completed all the installation steps described in this documentation.
- x You have connected WFM AS and WFM CS components with the Enterprise Portal.
- x You have installed the Business Package for Retail 3.1.

#### **Procedure**

1. Enter the following URL:

**http://<J2EEHOST>:<J2EEHTTPPORT>/wfm/logon.do**

2. The application is working when you see the following message:

*Your session has expired. Please renew your session by clicking a section link in the Portal menu.*

3. Access the WFM CS from the Enterprise Portal through the Retail Workforce Manager role and check that the WFM Calculation Services page comes up without an error.

If the page does not come up, possible errors are:

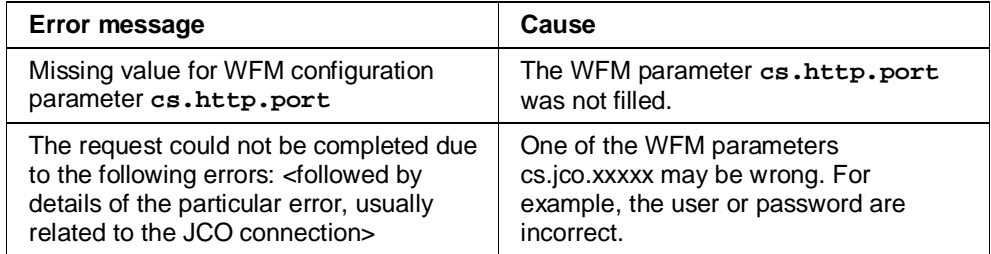

4. Test the submission of a calculation request to see if the WFM CS can process the request. You can simulate a calculation request submission by executing the RFC **WFA\_WFDCS\_CALCREQ\_SUBMITTEST** from the SAP WFM ABAP backend system defined in the cs.jco.xxxxx WFM parameters of WFM Calculation Services.

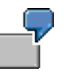

When you installed WFM CS, you configured the  $cs$ .  $jco$ .  $xxxxx$  WFM parameters to point to System ID Q4R Client 600. You now need to log in to Q4R client 600 and execute **WFA\_WFDCS\_CALCREQ\_SUBMITTEST** with transaction SE37 using the default import parameters.

5. Check the Requests tab of the WFM CS page to check the status of entries with the location name **SMOKETEST**:

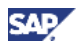

- o FAILED indicates a successful smoketest. It means that the Request Manager successfully sent the request to the Solver, which successfully processed it.
- o QUEUED probably means that the WFM parameter cs.http.port was incorrect.

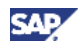

# **5.2 Post-Installation Steps for iTime Clock Server**

You perform the following steps once you have installed iTime Clock:

- Configure iTime Clock Server
- Copy iTime Clock Server Configuration
- Check iTime Clock Connections
- Restart iTime Clock Application
- Verify iTime Clock Server is Operational

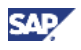

### **5.2.1 Configure iTime Clock Server**

#### **Use**

This section describes technical configuration required in a new installation. The configuration can be at the store level (end-node distributed deployment), regional level (middle-node distributed deployment) or corporate level (central deployment).

#### **Prerequisites**

You have configured the Time Collection Settings IMG configuration on the SAP WFM ABAP system.

#### **Procedure**

1. To configure the iTime Clock Server Java application, enter the following URL:

**http://<J2EEHOST>:<J2EEHTTPPORT>/itc/admin/Config.do**

You see the iTime Clock configuration page where you maintain four sets of parameters (see the descriptions of the parameters in the sub-sections that follow). The parameter settings are saved into .properties files in the J2EE engine, such as in the secure <J2EE-DIR>/cluster/server0/itc/ folder, where <J2EE-DIR> is the root folder of your SAP J2EE instance.

- 2. When prompted for a user name and password, enter the user name and password of one of the following:
	- $\circ$  A J2EE user belonging to the Administrators group
	- o A J2EE user associated with the security role itcadmin
- 3. Save your configuration changes.
- 4. Restart the application.

#### **Configure Data Service (dataServiceConfig.properties)**

The iTime Clock solution architecture uses a data provider framework that allows you to connect to various data providers using different communications protocols, such as HTTP, RFC, and TCP socket messaging.

These are parameters to access the central master data, such as data in the SAP WFM ABAP back-end using the back-end connector class for JCO. You can connect to the SAP WFM ABAP system using one of the following:

- A message or dispatching server by specifying  $r3$ \_mshost,  $r3$ \_group, and  $r3$ \_name
- An application server by specifying  $r3$  ahost and  $r3$  sysnr

Regardless of the how you connect to the SAP WFM ABAP system, you must also specify: r3\_client, r3\_user, and r3\_password.

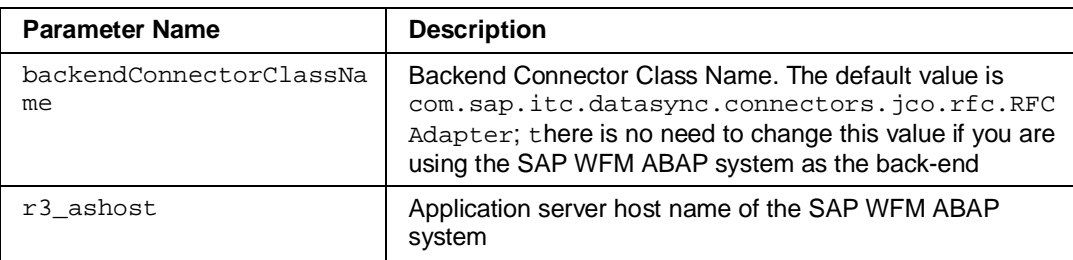

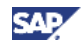

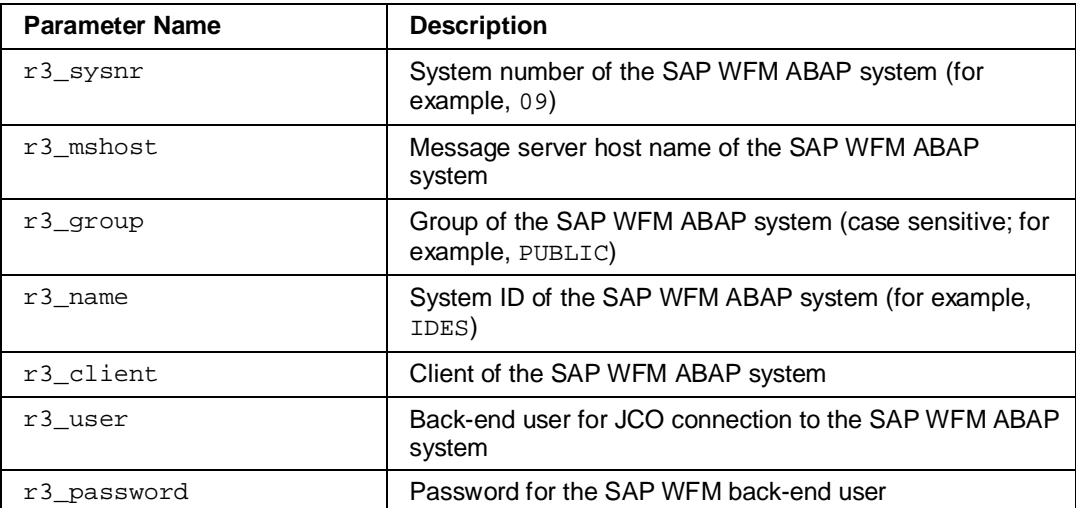

#### **Configure Local Persistence (localPersistenceConfig.properties)**

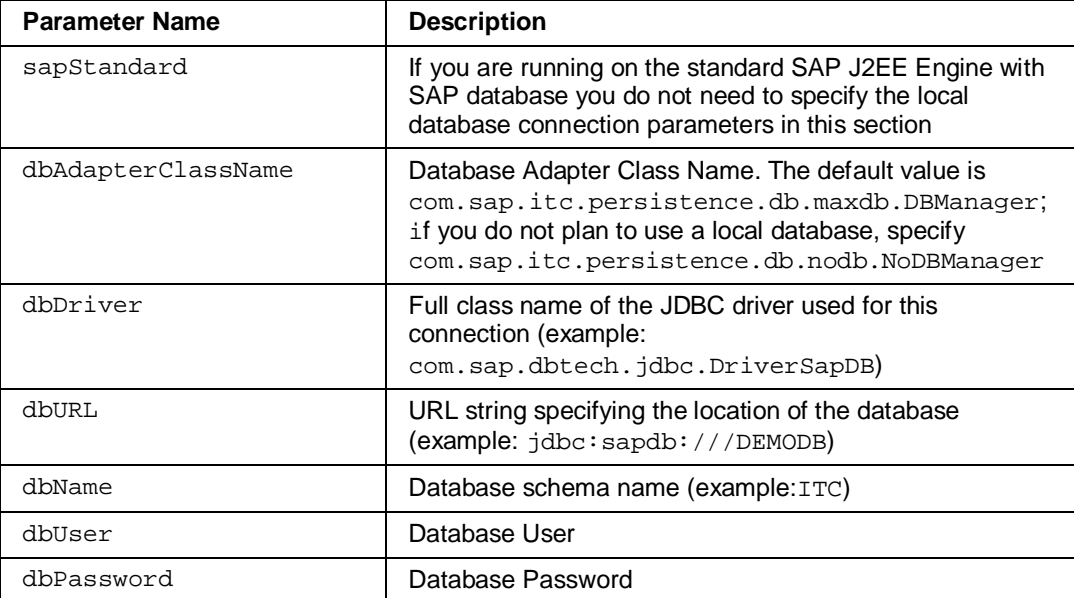

#### **Configure Location (appConfig.properties)**

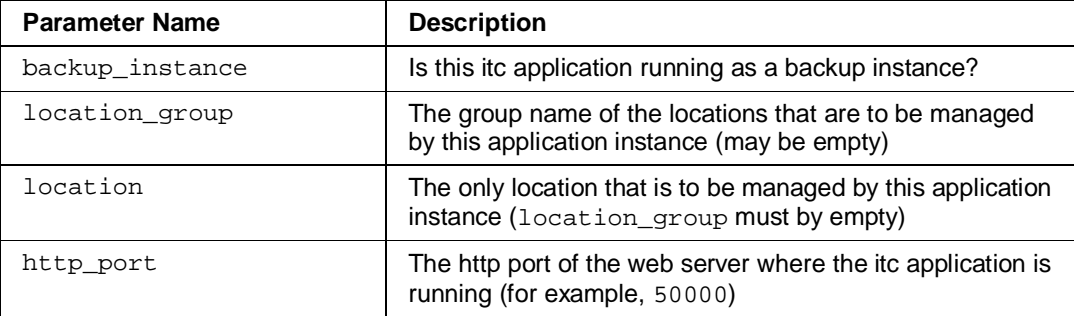

#### **Configure Local Cache (cacheConfig.properties)**

The default values for these parameters are the recommended values.

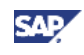

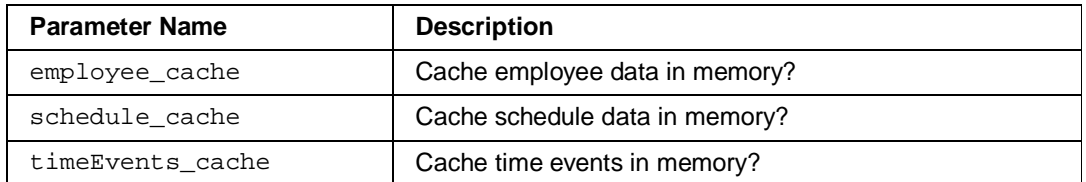

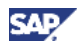

# **5.2.2 Copy iTime Clock Server Configuration**

If you have many J2EE instances that you need to configure iTime Clock Server for, you can copy the configuration files from one J2EE instance to another. The configuration files include:

- x dataServiceConfig.properties
- localPersistenceConfig.properties
- appConfig.properties
- cacheConfig.properties

In SAP J2EE, these files are maintained in a folder such as <J2EE-DIR>/cluster/server0/itc/ where <J2EE-DIR> is the root folder of your J2EE instance.

In a standard SAP installation (using the SAP J2EE engine and SAP database), the r3\_password is not maintained the in dataServiceConfig.properties.

After copying these configuration .properties files, you must go to the configuration page **http://<J2EEHOST>:<J2EEHTTPPORT>/itc/admin/Config.do** on each J2EE instance, and save the configuration, in order to save the encrypted  $r3$  password.

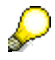

You should also test the configuration to verify all other configuration variables are maintained correctly.

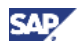

# **5.2.3 Configure iTime Clock Administration**

#### **Use**

This section describes the technical configuration for iTime Clock Administrator. If iTime Clock Administration is running on the same J2EE server instance as iTime Clock Server (a central deployment scenario), then iTime Clock Administration shares the same configuration as iTime Clock Server, and there is no need to configure iTime Clock Administration separately.

#### **Prerequisites**

You have configured the Time Collection Settings IMG configuration on the SAP WFM ABAP system.

#### **Procedure**

1. To configure the iTime Clock Administrator Java application, enter the following URL:

**http://<J2EEHOST>:<J2EEHTTPPORT>/itcadmin/admin/Config.do**

You see the iTime Clock Administration configuration page where you maintain five sets of parameters. The parameter settings are saved into .properties files in the J2EE engine (for example, in the secure <J2EE-DIR>/cluster/server0/itc/ folder, where <J2EE-DIR> is the root folder of your SAP J2EE instance).

- 2. When prompted for a User name and password, enter the user name and password of one of the following:
	- $\circ$  A J2EE user belonging to the Administrators group
	- { A J2EE user associated with the security role **itcadmin**
- 3. Save your configuration changes.
- 4. Restart the application.

#### **Configure Data Service (dataServiceConfig.properties)**

The iTime Clock solution architecture uses a data provider framework that allows you to connect to various data providers using different communications protocols, such as HTTP, RFC, and TCP socket messaging.

These are parameters to access the central master data, such as data in the SAP WFM ABAP back-end using the back-end connector class for JCO. You can connect to the SAP WFM ABAP system using one of the following:

- A message or dispatching server by specifying  $r3$ \_mshost,  $r3$ \_group, and  $r3$ \_name
- An application server by specifying  $r3$  ahost and  $r3$  sysnr

Regardless of the how you connect to the SAP WFM ABAP system, you must also specify: r3\_client, r3\_user, and r3\_password.

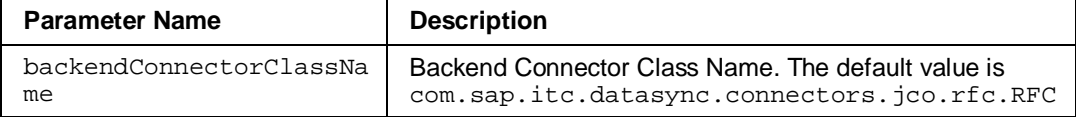

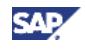

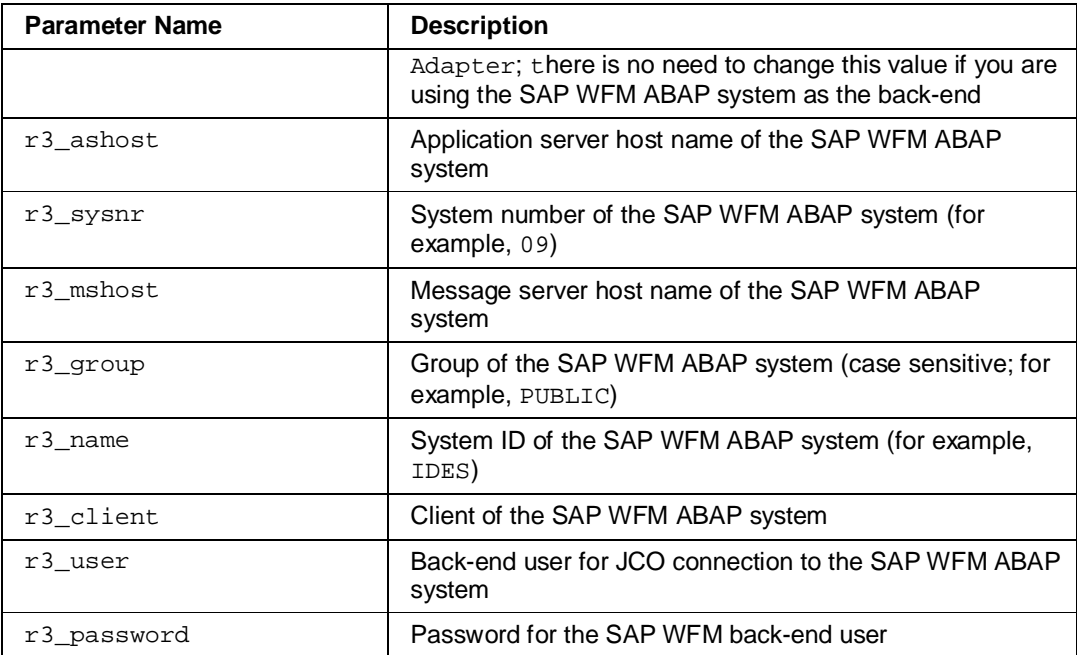

#### **Configure Local Persistence (localPersistenceConfig.properties)**

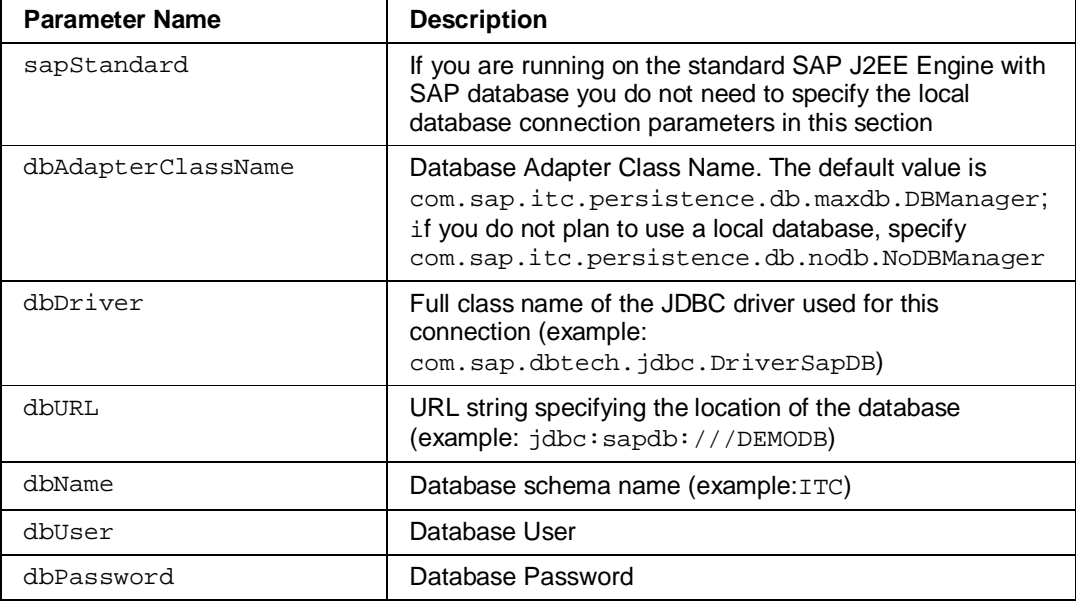

### **Configure Location (appConfig.properties)**

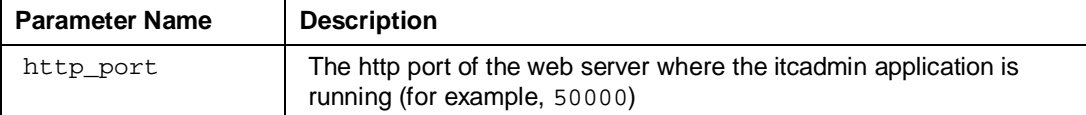

#### **Configure iTime Clock Archiving (appConfig.properties)**

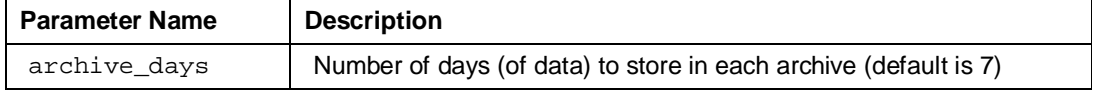

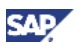

#### **Configure Custom Pre-Pay Calculation (CustomCalcDef.properties)**

You are not required to configure this section unless you want to implement your own calculation results export or pre-pay calculation code.

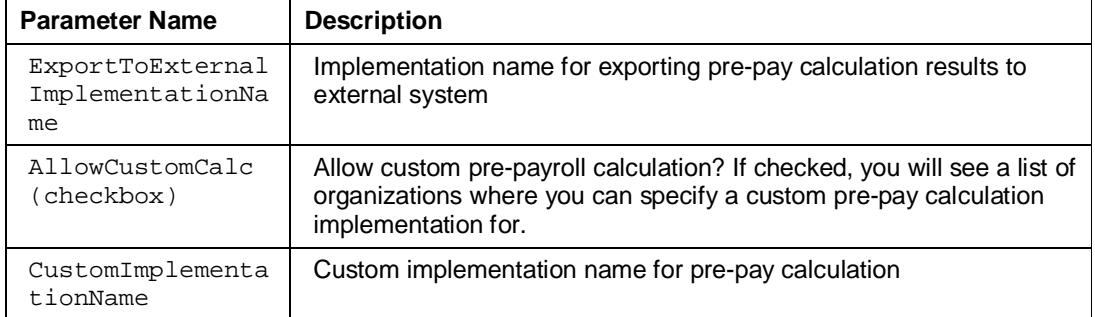

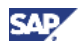

# **5.2.4 Check Connections**

When you have completed your configuration, click *Save and Test* to test the following conditions:

- Back-end connection to the SAP WFM ABAP system
- Local persistence (for example, local database) connection
- Retrieval of location (or location group) information
- HTTP port connection (as specified in http\_port)

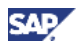

## **5.2.5 Restart iTime Clock Application**

Save your configuration and click *Restart Application* to download / resynchronize your instance of iTime Clock with the latest information, including location configuration, employee information, restriction profiles, and rule messages.

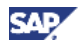

# **5.2.6 Verify that iTime Clock Server is Operational**

#### **Use**

Prior to using iTime Clock, you should verify that the iTime Clock server is collecting data and able to output punches.

#### **Prerequisites**

- You have configured the Time Collection Settings IMG configuration on the WFM SAP ABAP system.
- You have configured iTime Clock Server

#### **Procedure**

1. Start the iTime Clock Server application using a URL like the following:

```
http://<J2EEHOST>:<J2EEHTTPPORT>/
itc/init.do?lang=XX&store_id=<location>&dateFormat=yyyy/MM/dd&ti
meFormat=HH:mm:ss
```
2. Verify that you can view the punch page for iTime Clock.

See the *Example* section to view the types of settings required for iTime Clock.

#### **Example**

In the Time Collection Settings IMG configuration, you defined this location group to consist of 3 locations:

#### **Change View "iTime Clock Location Mapping": Details**

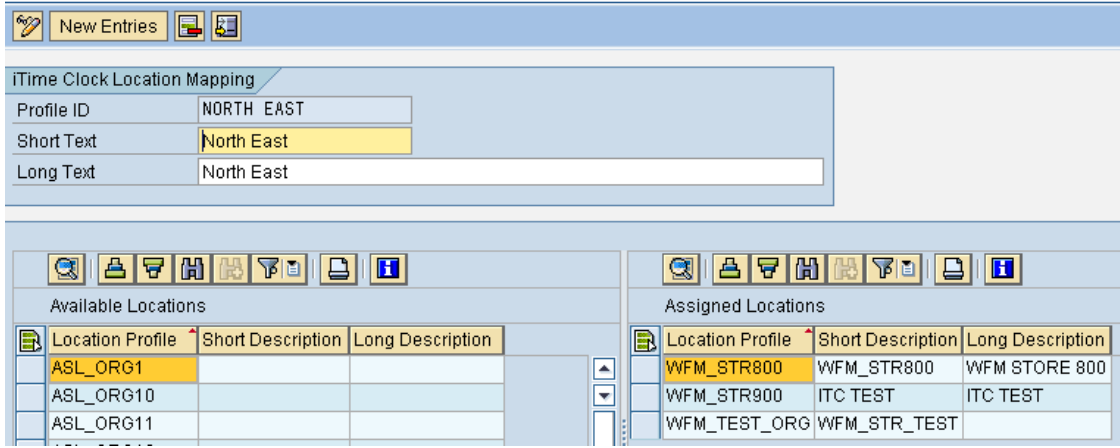

In the *Time Collection Settings Profile* you set the configuration to display the following buttons:

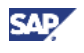

Settings Profile ITIME\_CLOCK\_TEST

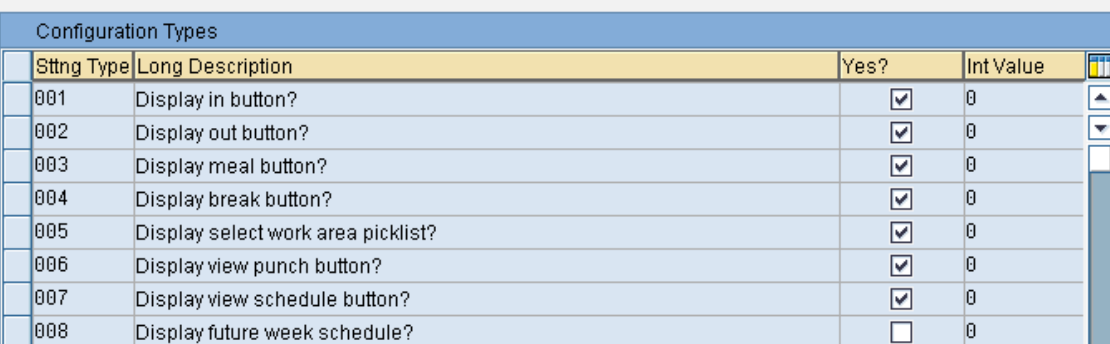

In iTime Clock Server Configuration, you defined your Location Configuration to point to the North East group:

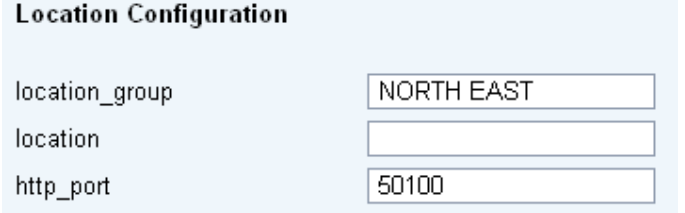

The group contains three locations WFM\_STR800, WFM\_STR900, and WFM\_TEST\_ORG. To punch in to each location in the group, you must set up three URLs, for example:

- x http://<J2EEHOST>:<J2EEHTTPPORT>/ itc/init.do?lang=en&store\_id=WFM\_STR800&dateFormat=yyyy/MM/dd&ti meFormat=HH:mm:ss
- x http://<J2EEHOST>:<J2EEHTTPPORT>/ itc/init.do?lang=en&store\_id=WFM\_STR900&dateFormat=yyyy/MM/dd&ti meFormat=HH:mm:ss
- x http://<J2EEHOST>:<J2EEHTTPPORT>/ itc/init.do?lang=en&store\_id=WFM\_TEST\_ORG&dateFormat=yyyy/MM/dd& timeFormat=HH:mm:ss

Test one of the URLs to make verify that the iTime Clock Server is operational. When it is operational, you see:

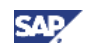

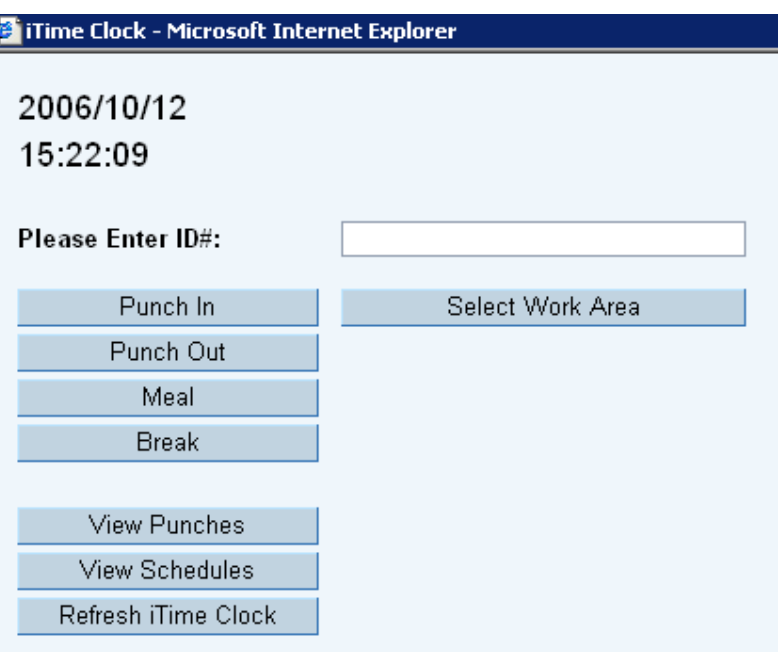

Check the *Troubleshooting* section if you do not see this iTime Clock punch page.

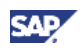

# **5.3 Post-Installation Steps for the Business Package for Retail**

#### **Use**

The Business Package for Retail contains the enterprise portal definitions for SAP Workforce Management application. The post installation steps include:

- Define a system in the Enterprise Portal and associate it with the system alias SAP\_WFM
- Define a system in the Enterprise Portal and associate it with the system alias SAP\_BW
- Map a portal user to the SAP\_WFM system
- Map a portal user to the SAP\_BW system
- Assign the Retail Workforce Manager role to the portal user

#### **Prerequisites**

You have performed the following installation steps:

- Implement RTLWFM 3.1 (ABAP back-end code) using transaction SAINT
- Install the Java components (WFM, iTime Clock Server)
- Set up the BW system

If you are utilizing the Adobe reports contained in the release, you must additionally:

- Configure and activate the ADS server
- Activate the WebDynpro applications in SICF.

### **5.3.1 Define the SAP\_WFM System**

- 1. Login to the portal server as a portal administrator.
- 2. Navigate to *System Administration*  $\rightarrow$  *System Configuration*  $\rightarrow$  *System Landscape.*
- 3. Click the *Search* tab and search for all folders.
- 4. Go to the *Systems* folder.
- 5. Click on the Systems folder with the alternate mouse button and choose  $New \rightarrow$ *System (from template)* from the menu:

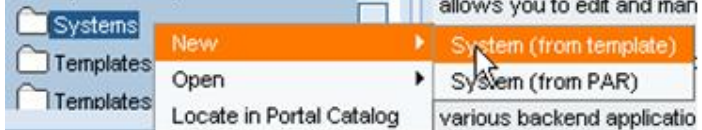

- 6. In the System Wizard *Template Selection*, select one of the following:
	- $\circ$  SAP system using dedicated application server
	- $\circ$  SAP system with load balancing
- 7. Continue with the step to specify *General Properties* such as the name and ID.

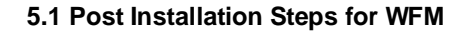

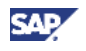

- 8. At the end of the *System Wizard*, choose the next step *Open the object for editing*.
- 9. Select the *Property Category* **Connector**.
	- $\circ$  If you defined a system using a dedicated application server, specify:
		- Application Host
		- SAP Client
		- SAP System Number
	- $\circ$  If you defined a system with load balancing, specify:
		- Group
		- **Message Server**
		- SAP Client
		- SAP System ID (SID)
- 10. Select the *Property Category* **Web Application Server (Web AS)**. This is the web access point for the Web Dynpro reports. This step is required only if using the Web Dynpro Adobe reports in your implememtation. Specify:
	- Web AS Host Name (for example:  $usciq39.wdf.sap.corp:50021)$
	- x Web AS Protocol: (for example: **http**)

To determine the values to specify for Property Category **Web Application Server (Web AS)**, check the WFM Web Dynpro applications in your back-end system.

- a. In your back-end system, execute transaction **SE80**.
- b. Select package WFA\_BIW.
- c. Navigate to *Web Dynpro → Web Dynpro Applicat.*
- d. Select one of the applications (for example, WFABWZ\_DSV\_APP).
- e. In the *Application Properties* tab of the application, note the URL (the URL will look similar to the following example): **<http://usciq39.wdf.sap.corp:50021/sap/bc/webdynpro/sap/wfab> wz\_dsv\_app**). From the URL, you can determine the Web AS Host Name and Web AS Protocol.
- 11. Select the *Property Category* **WFM**. This is the web access point for WFM -- the SAP J2EE server where WFM is running. Specify:
	- { WFM Host Name (for example: **pwdf2672.wdf.sap.corp:50100**)
	- { WFM Protocol (for example: **http**)
- 12. Select the *Property Category* **WFM CS**. This is the web access point for WFM Calculation Services (CS) -- the SAP J2EE server where WFM CS is running. Specify:
	- { WFM CS Host Name (for example: **pwdf2672.wdf.sap.corp:50100**)
	- { WFM CS Protocol (for example: **http**)
- 13. Select *Property Category* **User Management** and set the values for user mapping.

Here is an example for manually mapping a portal user to a (back-end) system user.

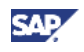

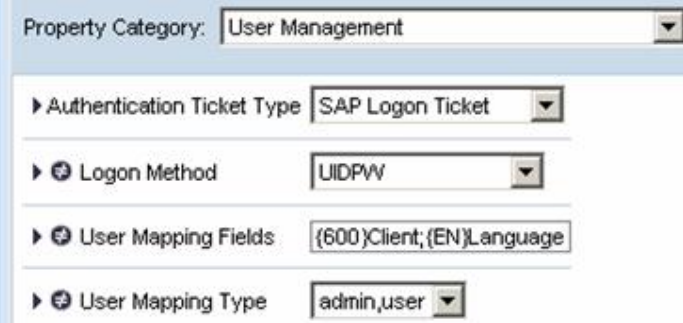

This is the last entry for setting the Object properties.

- 14. Add a system alias to this System.
	- a. In the *Display* field, select *System Aliases.*
	- b. Add the *Alias Name* **SAP\_WFM**.
- 15. Save your entries.

### **5.3.2 Define SAP\_BW System**

- 1. Login to the portal server as a portal administrator.
- 2. Navigate to *System Administration*  $\rightarrow$  *System Configuration*  $\rightarrow$  *System Landscape.*
- 3. Click the *Search* tab and search for all folders.
- 4. Go to the *Systems* folder.
- 5. Click on the Systems folder with the alternate mouse button and choose  $New \rightarrow$ *System (from template)* from the menu:
- 6. In the *System Wizard Template Selection*, select one of the following:
	- { SAP system using dedicated application server
	- { SAP system with load balancing
- 7. Continue with the step to specify **General Properties** like the name and ID.
- 8. At the end of the *System Wizard*, choose the next step *Open the object for editing*.
- 9. Select the *Property Category* **Connector**.
	- $\circ$  If you defined a system using a dedicated application server, specify:
		- **Application Host**
		- SAP Client
		- **SAP System Number**
		- System Type = SAP\_BW
	- $\circ$  If you defined a system with load balancing, specify:
		- **Group**
		- Message Server
		- SAP Client

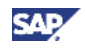

- SAP System ID (SID)
- System Type = SAP\_BW
- 10. Select the *Property Category* **Web Application Server (Web AS)**. Specify:
	- { Web AS Host Name (for example: **usciq75.wdf.sap.corp:50010**)
	- { Web AS Protocol (for example: **http**)
- 11. Select *Property Category* **User Management** and set the values for user mapping. This is the last entry for setting the Object properties.
- 12. Add a system alias to this System.
	- a. In the *Display field*, select *System Aliases.*
	- b. *A*dd the *Alias Name* **SAP\_BW**.
- 13. Save your entries.

### **5.3.3 Map a Portal User to the SAP\_WFM System**

The following steps are required to manually map a portal user to a user in the back-end system associated with SAP\_WFM.

- 1. Login to the portal server as a portal administrator.
- 2. Navigate to User Administration  $\rightarrow$  *Identity Management*  $\rightarrow$  Create User.
- 3. Enter the required *General Information*.
- 4. Click the *User Mapping for System Access* tab.
- 5. Specify the back-end user and password, client, and language for the system **SAP\_WFM**. Here is an example:

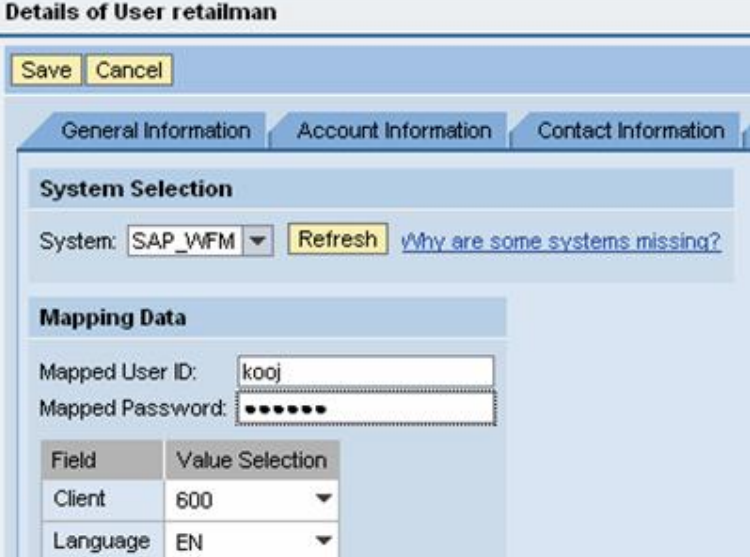

6. Save your entries.

.

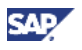

### **5.3.4 Map a Portal User to the SAP\_BW System**

The steps to map a portal user to the SAP\_BW system are the same as the steps to map a portal user to the **SAP\_WFM** system, except that you select the system **SAP\_BW**.

### **5.3.5 Assign the Retail Workforce Manager Role to the Portal User**

- 1. Login to the portal server as a portal administrator.
- 2. Navigate to User Administration  $\rightarrow$  *Identity Management*.
- 3. Search for a portal user that should have the *Retail Workforce Manager* role.
- 4. Choose the user and click *Modify* to edit.

In edit mode, you see the *Available Roles* in the *Assigned Roles* tab.

5. Search for the available role *Retail Workforce Manager* and assign it to the user.

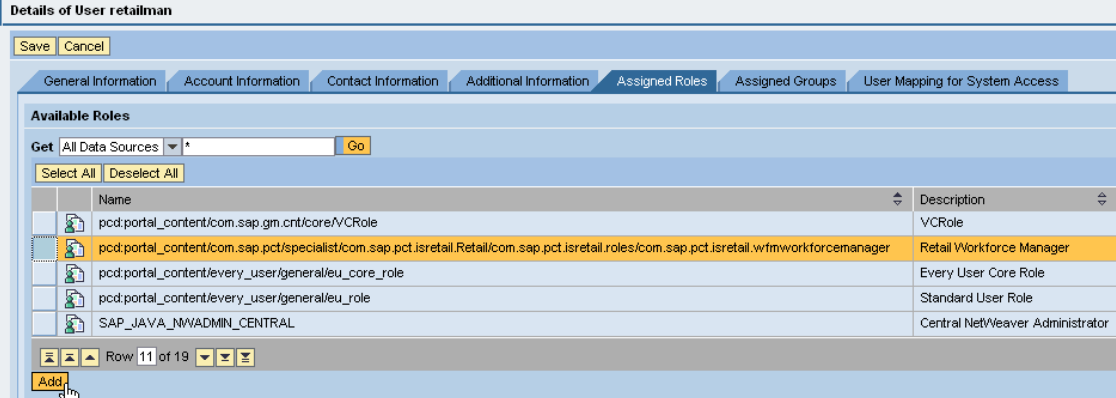

6. Save your entries.

### **5.3.6 Check the Portal Integration**

- 1. Login to the portal server as the user with the *Retail Workforce Manager* role.
- 2. Check that you have access to the Workforce Management workset containing the menu links.
- 3. Navigate to Workforce Management and click on the various links to verify that you can access the pages.

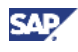

# **6 Additional Information**

This section contains:

- Installation Troubleshooting
- Install iTime Clock Server on Non-SAP Web Application Server

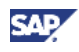

### **6.1 Installation Troubleshooting**

### **6.1.1 iTime Clock Server**

The error messages that come up when you try to start iTime Clock Server are selfexplanatory. Examples:

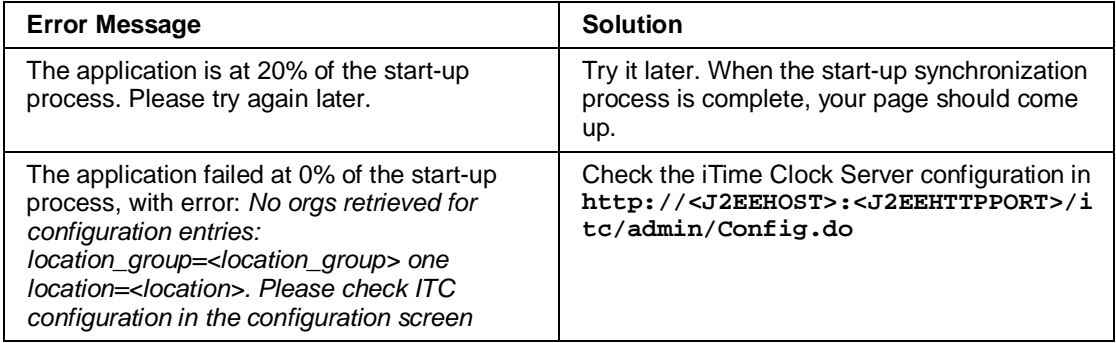

After configuring iTime Clock Server, test the connections by clicking *Save and Test*.

Restart the application after saving the corrected configuration.

### **6.1.2 Cannot Display WFM or iTime Clock Administration**

#### **Problem**

You cannot display either the WFM or iTime Clock Administration iViews in the Enterprise Portal. The example below is for the *Employees* iView:

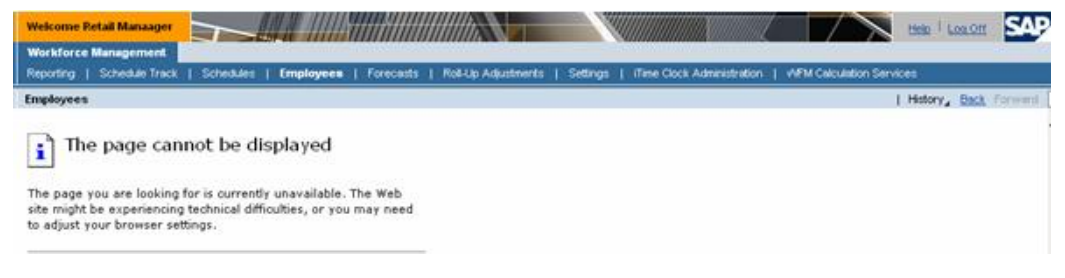

#### **Solution**

Click on the workset link (the menu item link) again and note the URL at the bottom of the page. Example:

@ Opening page http://pwdf2672.wdf.sap.corp/wfm/logon.do...

Check if the host name (for example:  $pwdf2672.wdf.sap.corp$ ) is correct and complete. In this case it is incorrect. To correct the host name:

- 1. Login to the portal server as a portal administrator.
- 2. Navigate to *System Administration*  $\rightarrow$  *System Configuration*  $\rightarrow$  *System Landscape.*
- 3. Search for the system associated with the system alias **SAP\_WFM**.
- 4. Open the system object for editing.

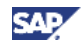

5. Check and correct the *Property Categories* **WFM** and **WFM CS**. The *Host Name* should include the http port (for example: **pwdf2672.wdf.sap.corp:50100**).

#### **Problem**

You get the error *An error occurred while processing your request:* while accessing pages in either WFM or iTime Clock Administration.

#### **Solution**

If there is no error detail like *No Host Name found in Property Category WFM CS for system SAP\_WFM*:

- Check if the **SAP\_WFM** system alias is defined
- If the problem is still not obvious, go to the iView definition and set WFMDebugger to **on**.
- 1. Login to the portal server as a portal administrator.
- 2. Navigate to *Content Administration → Portal Content → Content Provided by SAP →* specialist → Retail → *iViews* → Retail Workforce Manager.
- 3. Open the iView object for editing.
- 4. In the *Property Category* field, filter by *Show All*.
- 5. Scroll down to the *WFMDebugger* setting and set the value to **on**.
- 6. Save the iView.

Log in as the user in the *Retail Workforce Manager* role, and try accessing the iView again to see if there are more details.

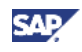

### **6.2 Install iTime Clock Server on Non-SAP Web Application Server**

#### **Purpose**

The Web Application Server resident components of the iTime Clock Server application are compatible with and portable to any platform combination (hardware and operating system) that supports a Web Application Server with a Servlet 2.3 JSP 1.2 specification compatible Web Container service.

We have included this section to provide general information on this procedure. There is no official support for installing iTime Clock on a web application server other than NW04S.

To install iTime Clock Server on a non-SAP web application server, you:

- Install SAP Java Connector (to connect to the SAP WFM ABAP back-end system)
- Deploy the iTime Clock Server web archive (.war) on your web application server
- Create local database tables using an SQL script

#### **Procedure**

1. Install SAP Java Connector

The SAP Java Connector (SAP JCo) is a toolkit that allows a Java application to communicate with any SAP system.

Go to <http://service.sap.com/connectors>to download the SAP Java Connector. On the left side panel, you will see that this quick link has taken you to *SAP NetWeaver*  $\rightarrow$ *SAP NetWeaver in Detail → Application Platform → Connectivity → Connectors.* Navigate further to *SAP Java Connector* o *Tools & Services* for the download links and related installation information.

2. Deploy the iTime Clock Server Web Archive

**Refer to the documentation of your web application server.** Listed here are examples of how to deploy and configure the iTime Clock Server application on a particular instance of Tomcat 5.5.

- 3. Extract the iTime Clock Server Web Archive
	- $\circ$  Use a file compression utility like WinRAR or WinZip to open the .sca file. The iTime Clock Server Java software component is packaged in a file **ITIMECLOCK\*.sca**.
	- { Extract the file **DEPLOYARCHIVES/sap.com\_is~itc~app.sda** from **ITIMECLOCK\*.sca**.
	- $\circ$  Use a file compression utility to open **DEPLOYARCHIVES/sap.com\_is~itc~app.sda**.
	- { Extract the file **sap.com~is~itc~web.war** from **DEPLOYARCHIVES/sap.com\_is~itc~app.sda**.
	- { Rename the file **sap.com~is~itc~web.war** to **itc.war**. This is the web archive you can deploy on your web application server.

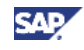

4. Deploy the iTime Clock server

The steps in this example are for Tomcat 5.5 and might differ depending upon your web application server.

- a. Copy the file **itc.war** to the **webapps** folder of the Tomcat installation folder (example: \$CATALINA\_HOME/webapps).
- b. Start Tomcat (example: by executing \$CATALINA\_HOME/bin/startup.bat).
- 5. Configure iTime Clock Server (Tomcat 5.5 Example)
	- a. Create a user with the role "itcadmin" to access the iTime Clock Data Service configuration page. An example of how to do this is to add a user to \$CATALINA\_HOME/conf/tomcat-users.xml:

<user username="testadmin" password="tester0" roles="itcadmin"/>

- b. Configure the application as described in the post-installation instructions (for example, by accessing the URL http://localhost:8080/itc/admin/Config.do). After you save your configuration, the .properties files are created in \$CATALINA\_HOME/bin/itc/.
- c. Restart the application after saving the configuration.
- 6. Create Local Database Tables using an SQL Script

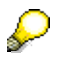

In the following steps, we are using an example where you created a MaxDB database instance called DEMODB, with a database user MONA, password RED.

- 7. Extract the SQL script file
	- a. The iTime Clock Server Java software component is packaged in a file **ITIMECLOCK\*.sca**. Use a file compression utility like WinRAR or WinZip to open the .sca file.
	- b. Extract the file **DEPLOYARCHIVES/sap.com\_is~itc~app.sda** from **ITIMECLOCK\*.sca**.
	- c. Use a file compression utility to open **DEPLOYARCHIVES/sap.com\_is~itc~app.sda**.
	- d. Extract the file **META-INF/itc\_schema.txt** from **DEPLOYARCHIVES/sap.com\_is~itc~app.sda**.

**itc\_schema.txt** is the SQL script file for creating the SAPITC\_\* tables in the schema TTC.

- 8. Create the local database tables
	- a. Launch the process by entering *All Programs*  $\rightarrow$  *MySQL MaxDB*  $\rightarrow$  *SQL Studio.*
	- b. At the session connect to the DEMODB database instance.

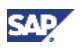

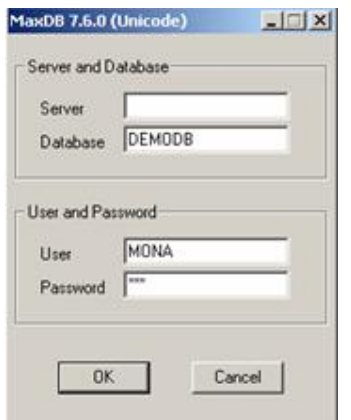

- c. In the SQL Dialog window, right-click to display the pop-up.
- d. Select *Import File* and specify the script file **itc\_schema.txt**.
- e. Execute the import and you see the following results:

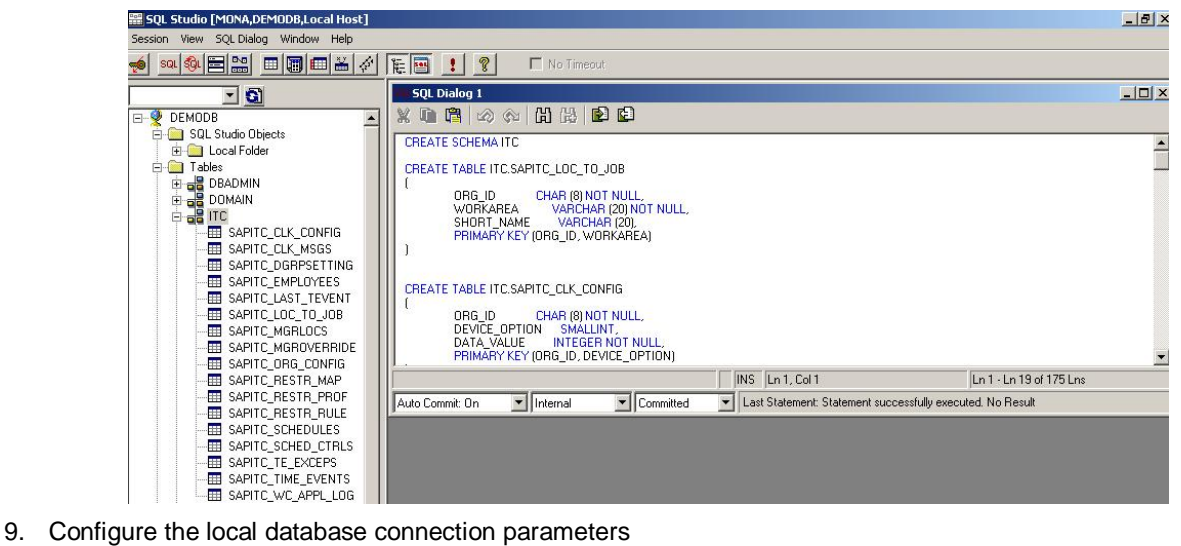

- - a. Bring up http://<J2EEHOST>:<J2EEHTTPPORT>/itc/admin/Config.do to configure the iTime Clock Server.
	- b. Enter the following values for this example: **Parameter Name Value** sapStandard | false

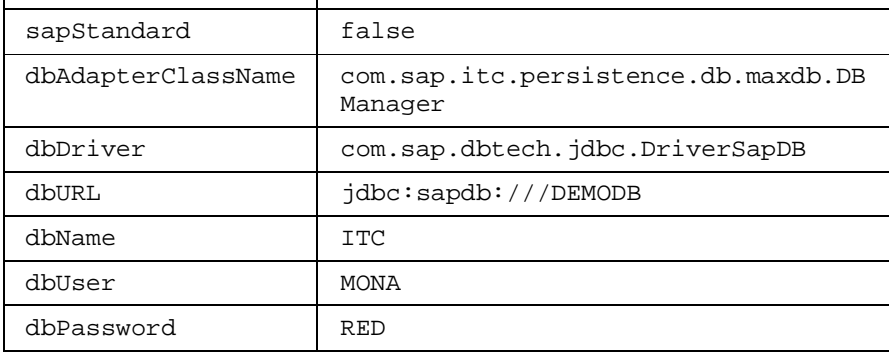

10. Save your entries.